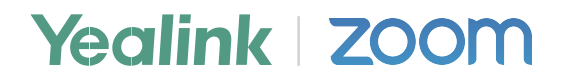

# **亿联CP960 Zoom Rooms解决方案 部署指南**

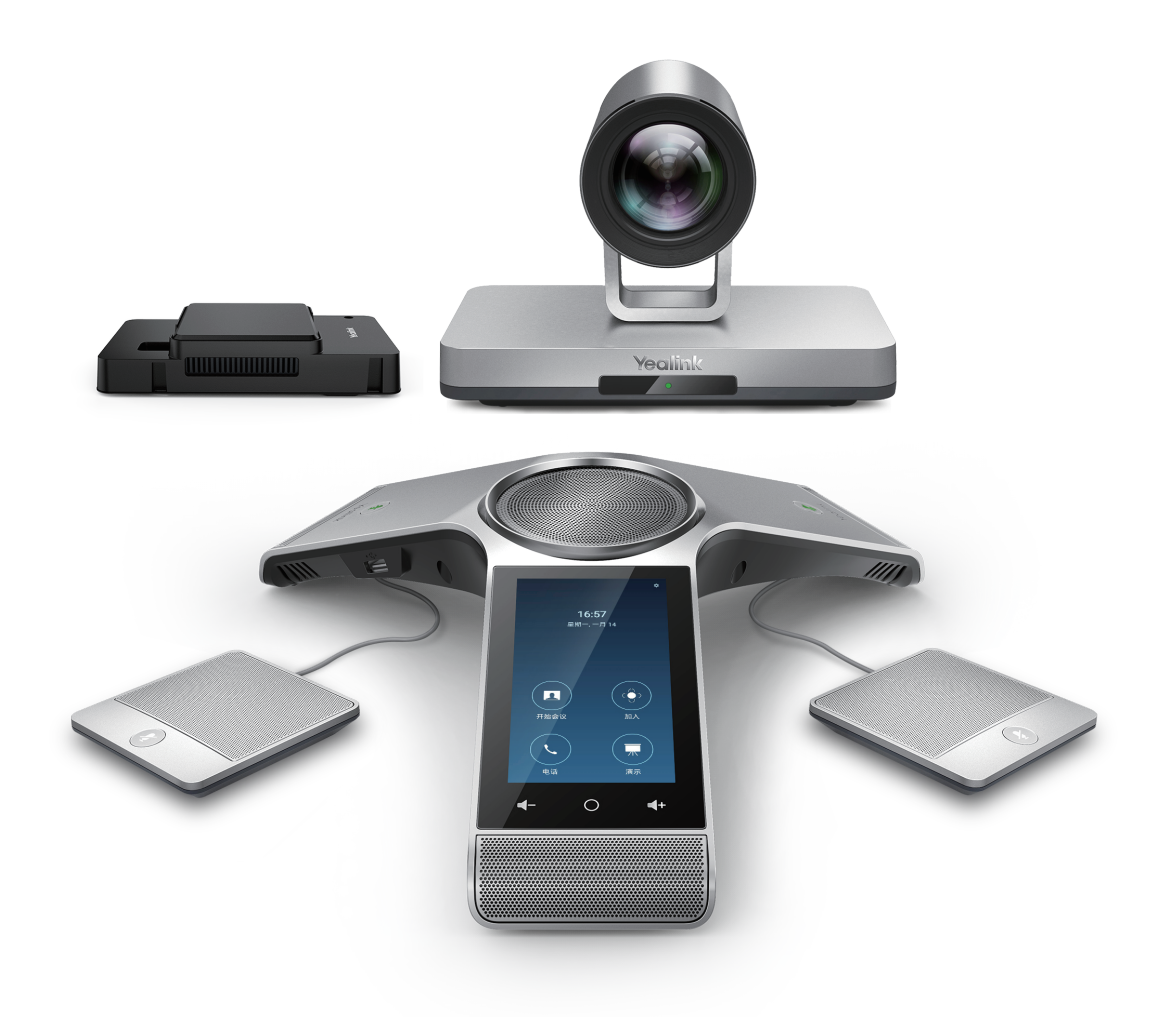

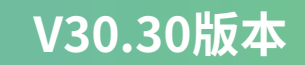

# **概述**

亿联提供由高清会议话机CP960,UVC系列摄像机和mini-PC组成的完整Zoom视频会议解决方案。 该方案与Zoom深度集成,为你提供极致的会议体验。

亿联为Zoom Rooms定制的视频会议设备也可以配合用户自己的主机电脑进行部署,本指南主要 针对没有购买亿联Zoom Rooms完整套装的用户。

# **部署Zoom Rooms解决方案**

Zoom视频会议解决方案由高清会议话机CP960,UVC系列摄像机和mini-PC组成。

- **CP960:** Zoom版本的CP960与接入同一局域网的PC进行通信连接,并可作为Zoom Rooms控制 器,扬声器和麦克风。
- **Mini-PC:** Yealink Plugin for Zoom Rooms插件, Yealink Roomconnect插件和Zoom Rooms app需预装在mini-PC上。
- **UVC80/UVC50摄像机:** 即插即用。

确保CP960和mini-PC可访问外网。

下图为Zoom视频会议解决方案的部署连接图(摄像机以UVC80为例):

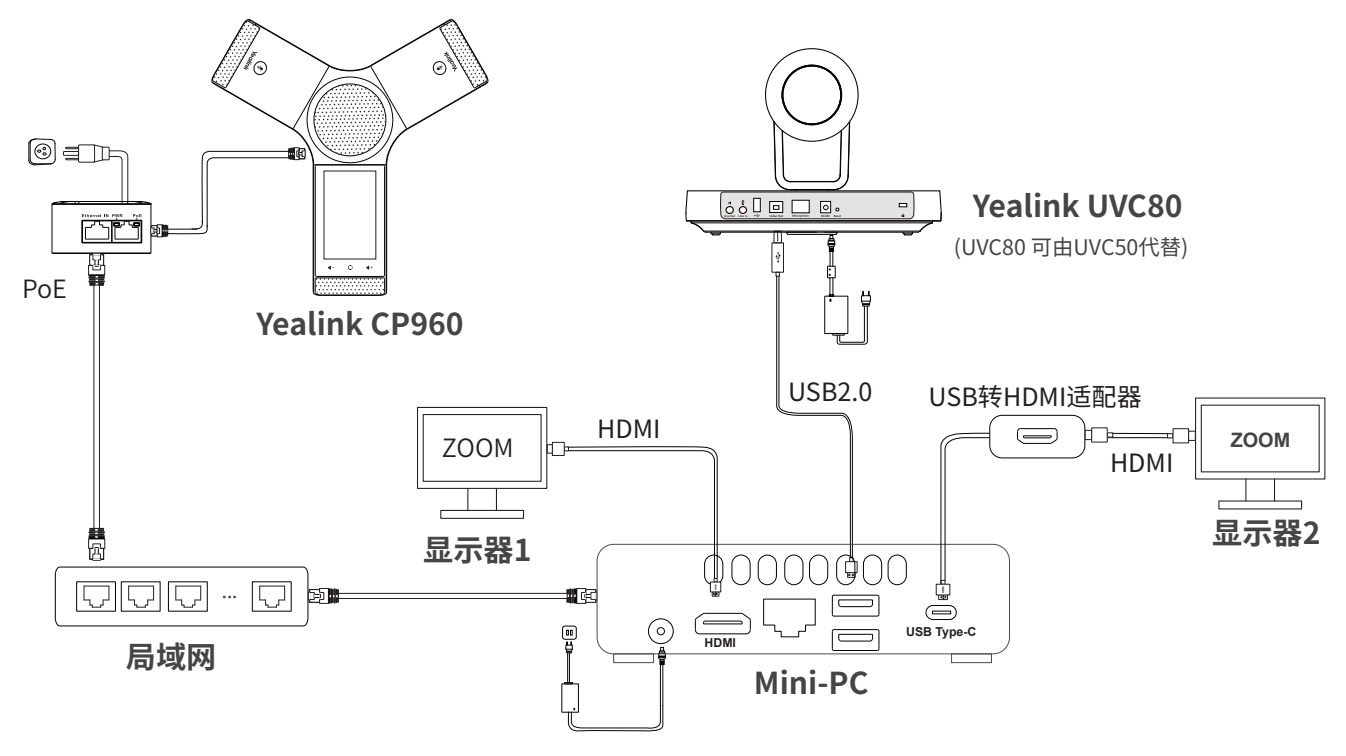

**说明:**我们要求使用Yealink原装PoE电源( 54V/0.56A),所有设备单独供电。 如果电源线或网线破皮,请立即更换。

# **Mini-PC 配置**

# **系统推荐**

INTEL® NUC 8 MINI PC - NUC8I5BEK

- 处理器: Intel ® Core™ i5-8259U
- 内存: 8GB (2x4GB)
- 操作系统: Windows 10 Enterprise

更多关于操作系统具体要求,请参阅Zoom官网:

https://support.zoom.us/hc/en-us/articles/204003179-System-Requirements-for-Zoom-Rooms。

# **Mini-PC端口连接**

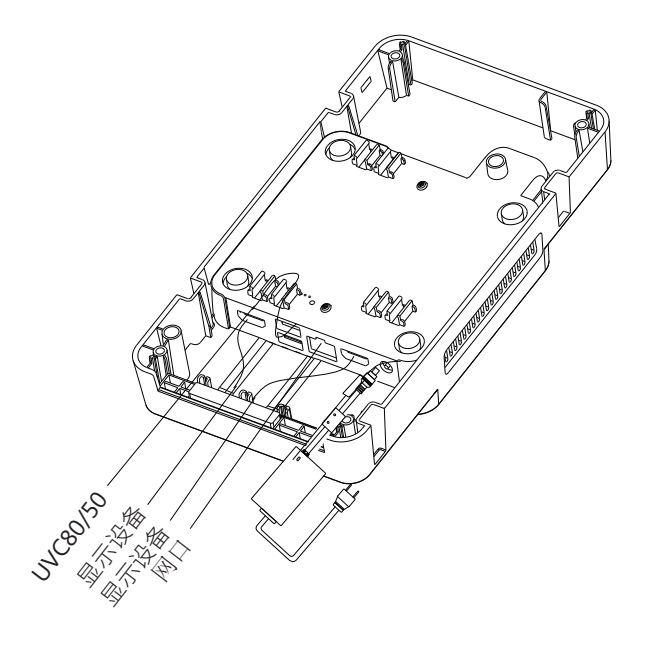

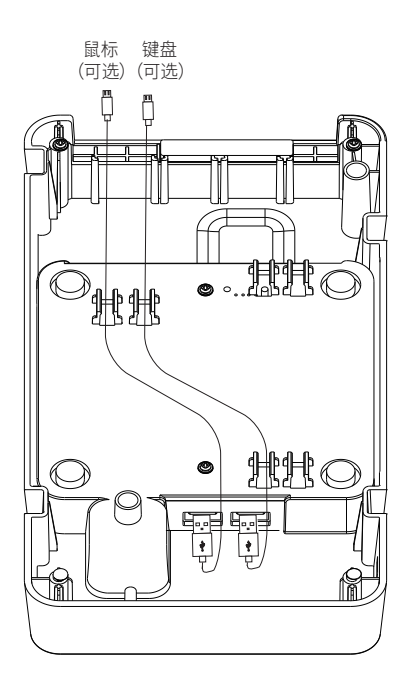

**说明:**我们推荐你使用亿联提供mini-PC盒子安装mini-PC。有关如何组装和的更多信息安装mini-PC,请参阅 Yealink Mini-PC Box Quick Start Guide(EN&CN)。

# **安装CP960话机**

### 1. 连接电源和有线网线。

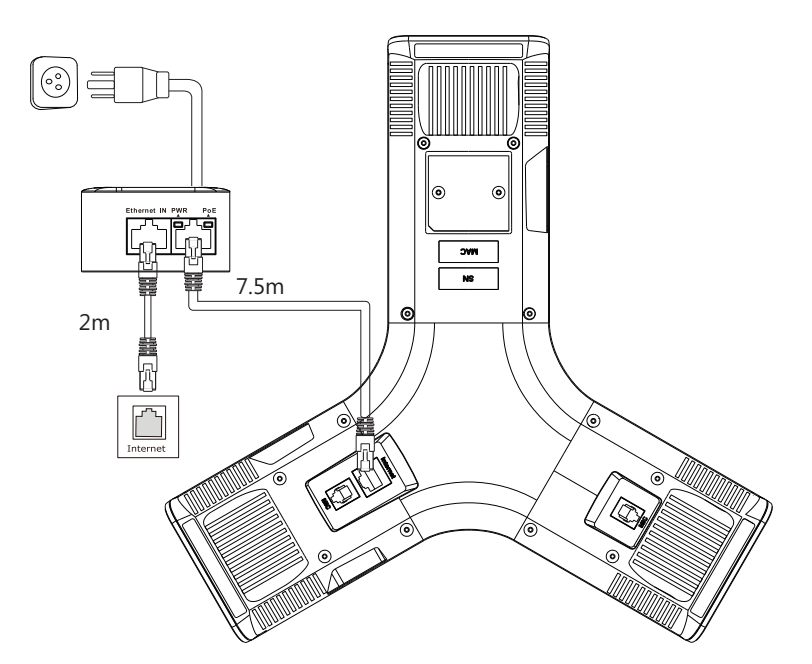

2(可选).连接有线扩展麦CPE90。

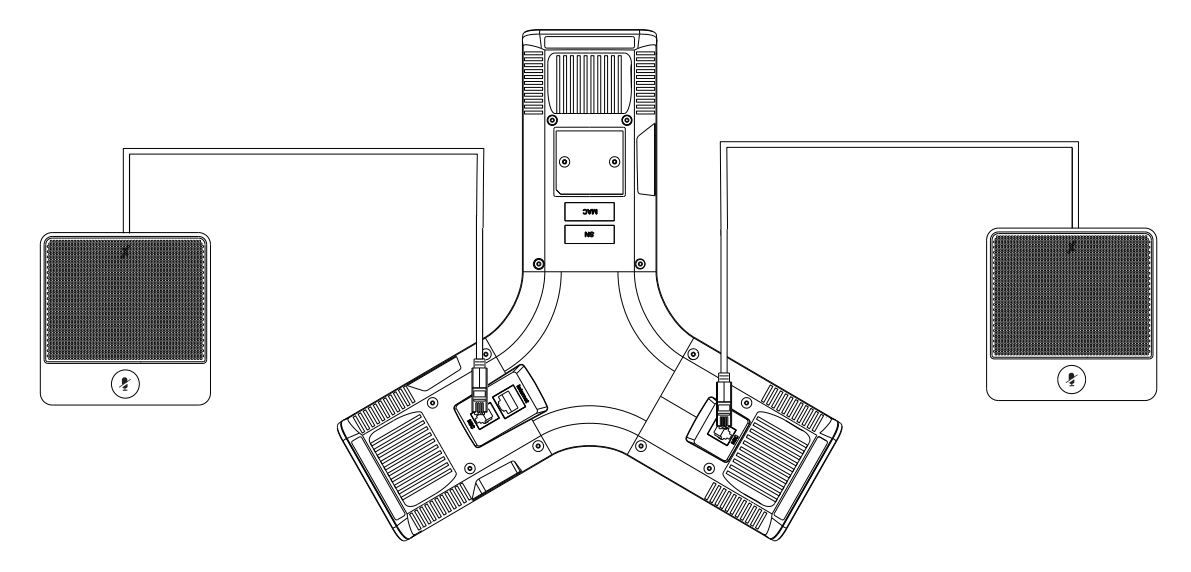

# **在mini-PC上安装Zoom Rooms会议解决方案**

如果你未购买Yealink标准CP960-UVC-Zoom Rooms产品包,并想要转换为Zoom Rooms可用的 mini-PC,安装并激活系统后,请执行以下步骤:

 **步骤1:** 下载并安装Yealink Plugin for Zoom Rooms插件和Yealink RoomConnect插件。  **步骤2:** 设置Yealink Plugin for Zoom Rooms插件相关配置。

 **步骤3:**启用自动Windows更新功能。

 **步骤4:**下载并安装Zoom Rooms app。

### **步骤1:下载并安装Yealink Plugin for Zoom Rooms和Yealink RoomConnect插件**

Yealink Plugin for Zoom Rooms插件使CP960可以和Zoom Rooms app建立音频数据和控制数据的 通信。

Yealink RoomConnect插件可以统一管理和升级CP960和UVC摄像机,并提供摄像机相关参数配置。 确保mini-PC防火墙开放10026~10028端口。

你需要Yealink 官网(**http://support.yealink.com**)下载并安装插件。

Yealink Plugin for Zoom Rooms插件和Yealink RoomConnect插件安装基本一致,以下以安装 Yealink Plugin for Zoom Rooms插件的为例:

**过程**

- 1. 双击**Yealink Plugin for Zoom Rooms**插件应用程序。
- 2. 点击**下一步**。
- 3. 勾选**我接受许可协议中的条款**,然后点击**下一步**。
- 4. 选择插件安装的文件夹。
- 5. 点击**下一步**。
- 6. 点击**安装**。
- 7. 安装完后,点击**完成**。

## **步骤2:设置Yealink Plugin for Zoom Rooms插件相关配置**

你可以为插件设置语言,信令端口和媒体端口,也可以查看插件的版本号。 **过程**

#### 1. 打开插件**Yealink Plugin for Zoom Rooms**。

- 2. 点击 进入设置界面。
- 3. 执行以下操作:
	- -设置语言。
	- -开启**允许开机启动**。
	- -设置信令端口和媒体端口。
	- -查看版本信息。

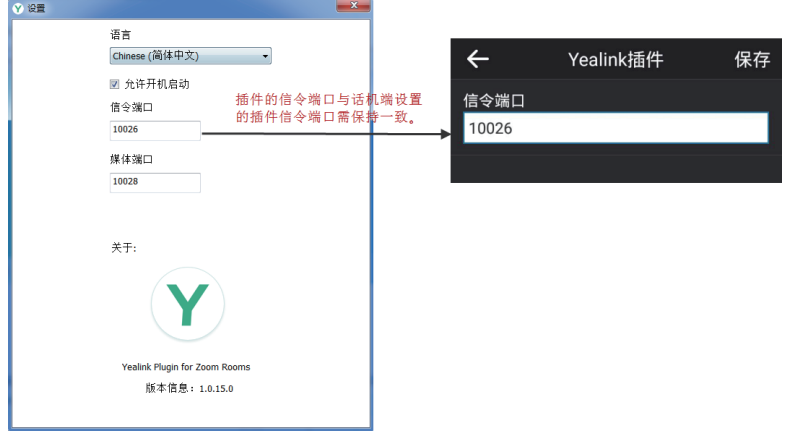

### **步骤3: 启用自动windows更新**

1. 点击开始菜单,选择**设置**->**更新和安全**->**Windows更新**, 再按**高级选项**。

2. 开启**自动下载更新,即使通过按流量计费的数据连续也是如此(可能会收费)**。

#### **步骤4: 下载并安装Zoom Rooms App**

从Zoom官网(**https://zoom.us/download#room\_client**)下载并按照步骤提示安装Zoom Rooms app。

# **将标准版本CP960话机升级为Zoom版本**

 如果你购买的是标准版本的CP960话机,需先更新到Zoom版本。请执行以下步骤 (如果你已购买了CP960 Zoom Rooms版本,请跳过该步骤):

- **步骤1:**下载并更新CP960固件到Zoom版本。
- **步骤2:**申请并导入许可证。
- **步骤3:** 将CP960与mini-PC配对。
- **步骤4:**将CP960设置为音频输入与输出设备。
- **步骤5:**在CP960上登录Zoom Rooms账号。

#### **步骤1: 下载并更新CP960固件到Zoom版本**

有两种更新固件的方法:

- 通过网页界面升级固件
- 在设备管理平台或设备管理云服务平台批量升级固件

**说明:**更多关于如何在设备管理平台或设备管理云服务平台批量升级固件,请参阅相应平台的管理员指南。

#### **通过网页界面升级固件**

#### **过程**

- 1. 从 Yealink官网(**support.yealink.com**)下载最新Zoom版本CP960。
- 2. 在话机网页界面(https://IP address of the CP960),选择**设置**->**升级**->**升级**。

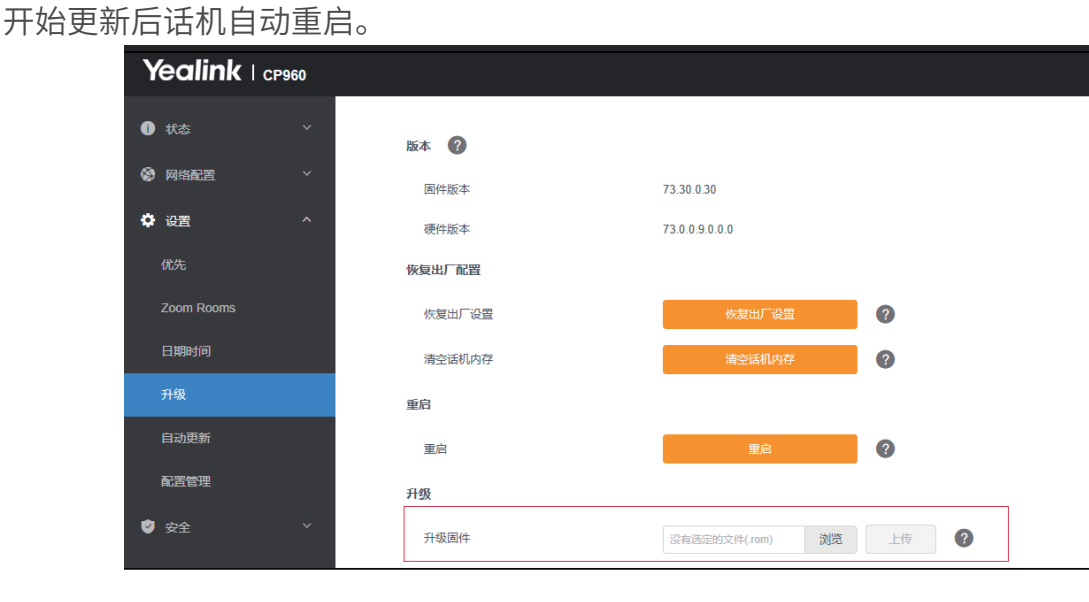

## **步骤2: 申请并导入许可证。**

你需要先申请CP960 Zoom版本许可证,并将许可证导入到话机才可正常使用Zoom Rooms功能。

#### **过程**

1. 前往**license.yealink.com**网站创建账号并登录。

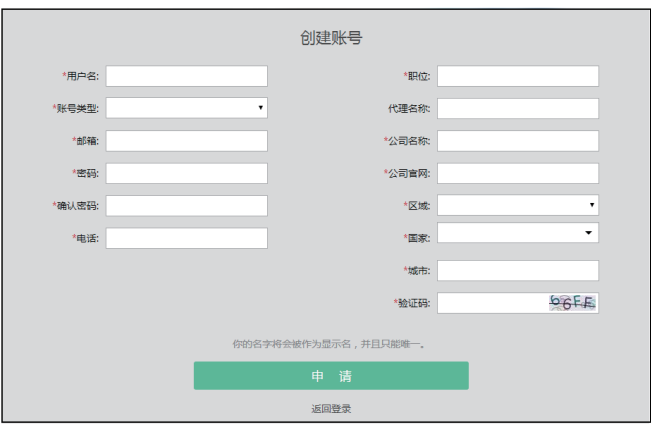

2. 根据提示申请CP960 Zoom 版本许可证。 确保你已输入你的邮箱地址,证书将通过邮件发送。

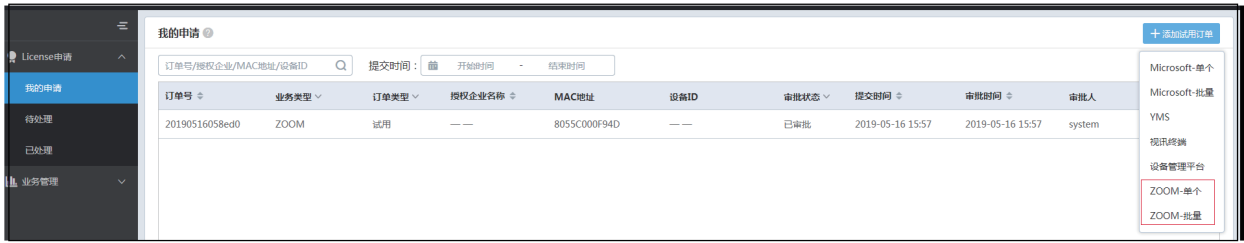

3. 在话机网页界面(https://IP address of the CP960),选择**安全**->**许可证**->**输入证书**上传许可证。

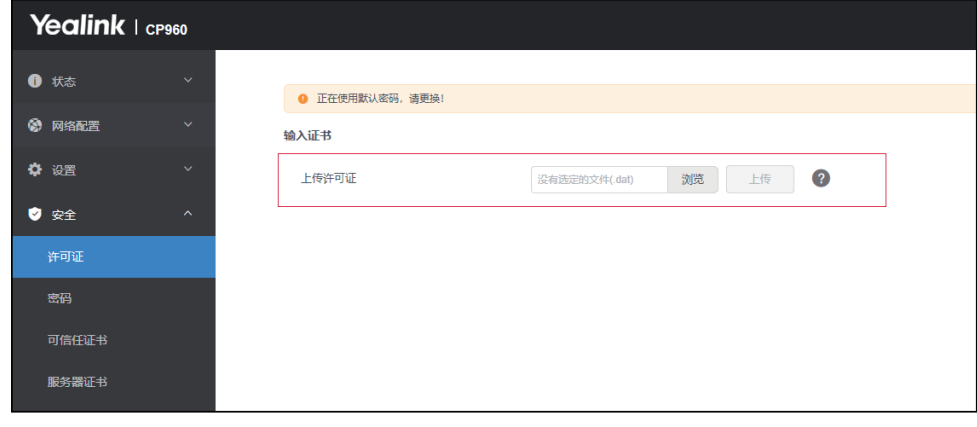

**说明:** 导入证书后,如果你将话机升级到其他版本,再切换回Zoom版本时不需要再重新导入证书。

#### **步骤3:CP960与mini-PC配对**

CP960作为Zoom Rooms控制器前,你需要将CP960(预先安装Zoom Rooms Controller)和 mini-PC(预先安装Zoom Rooms app)配对。 确保插件在运行。

#### **过程**

1. 启动mini-PC后, Zoom Rooms app会自动启动。

 主机第一次启动可能会花费较长时间进行Windows系统配置。 配对码将显示在显示器上。若Zoom Rooms app未自动运行,你需要手动开启 Zoom Rooms。 2. 在CP960上输入配对码。

CP960(Zoom Rooms Controller)与mini-PC(Zoom Rooms app)配对成功。

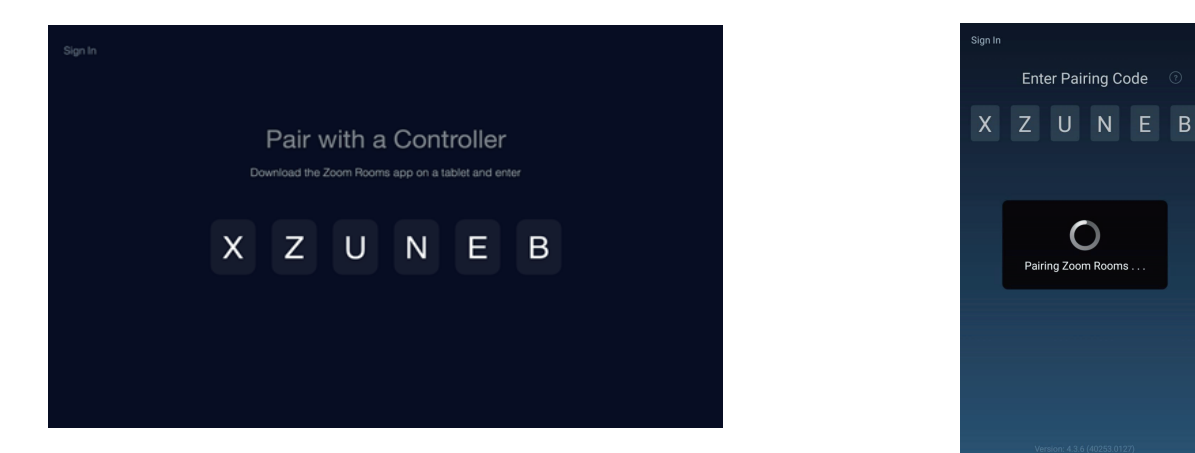

#### **步骤4: 将CP960设置为音频输入与输出设备**

- 1. 在CP960上,按 **‡**。
- 2. 关闭**锁定设置**。

你需要输入房间密码才能更改该配置。房间密码在登录zoom网站后的网页端控制后台可以找到。

- 3. 选择**麦克风**,在设备列表区域选择**Echo Cancelling Speakerphone (Yealink CP960)**作为音频输 入设备。
- 4. 选择**扬声器**,在设备列表区域选择**Echo Cancelling Speakerphone (Yealink CP960)**作为音频输出 设备。

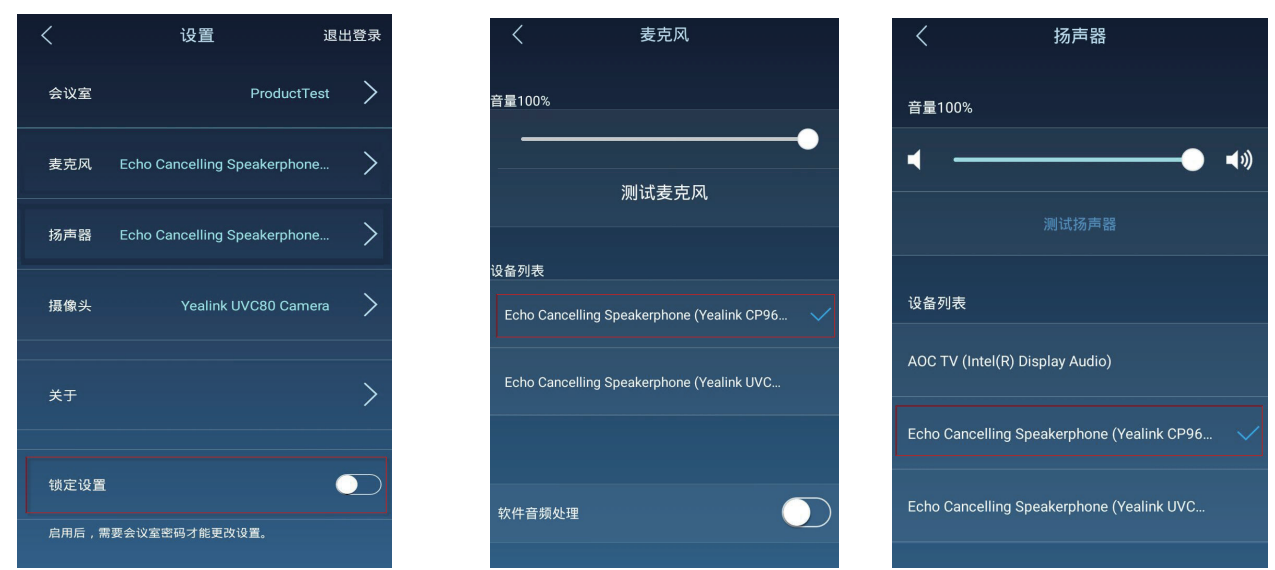

### **步骤5:在CP960上登录Zoom Rooms账号**

- 1. 按**登录**。
- 2. 输入**电子邮件地址**和**密码**。
- 3. 按**登录**。

账号同时自动登录Zoom Room app。

# **使用Zoom版本CP960**

# **CP960上可操作的基本功能:**

在CP960上登录帐户后,你可以使用以下基本功能:

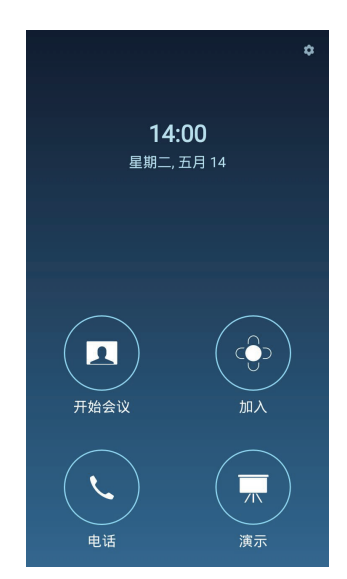

**-开始会议:**按**开始会议**创建一个即时会议。

- **-加入:**按**加入**,通过输入会议ID或个人标签加入会议。
- **-电话:** 按**电话**呼出一路通话。
- **-演示:** 按**演示**开始共享屏幕。
- **卷:** 按 卷检查已连接麦克风,扬声器和摄像头的状态并配置 基本设置。

 在 ->**关于**路径下,你还可以查看控制器版本, Zoom Rooms版本和控制器IP。

**-控制摄像机:**会议中,按控制摄像机可调整摄像机焦距和角度。

# **Windows更新**

如果你购买Yealink提供的标准CP960-UVC-Zoom Rooms产品包,Zoom Rooms会议系统默认使用 ZoomRoom帐户,并且只有ZoomRoomsAdmin帐户才有权限返回桌面操作mini-PC。 切换到管理 员帐户并开启Windows Update服务后,你可以手动升级设备,或开启自动Windows更新升级设备。 如果你未购买标准的CP960-UVC-Zoom Rooms产品包。 正常情况系统设备默认可以自动升级。 如 果设备软件没有自动升级,你可以启用自动Windows自动更新或手动升级设备。

我们还支持在亿联设备管理平台上升级CP960。更多关于如何在设备管理平台上批量升级更新设备, 请前往http://support.yealink.com,选择**文档&软件**->**服务平台**->**设备管理平台**/**设备管理云服务** 查看对应平台的管理员指南。

# **切换到ZoomRoomsAdmin帐户**

- 1. 按**Ctrl**+**Alt**+**Delete**,选择**注销**。
- 2. 在界面左下角选择ZoomRoomsAdmin帐户,输入密码(默认:zoom123)返回桌面。

## **切换回ZoomRooms帐户**

- 1. 点击开始菜单,选择 ->**注销**。
- 2. 在界面左下角选择ZoomRooms帐户,输入密码(默认:zoom123)返回桌面。

# **开启Windows Update服务**

- 1. 在mini-PC桌面打开命令窗口。
- 2. 输入**services.msc**,按**Enter**键。
- 3. 找到**Windows Update**服务,双击打开属性。
- 4. 在**启动类型**区域,开启**Windows Update**服务。
- 5. 点击**确定**。

#### **更新设备**

你可以通过Windows Update手动更新设备,也可以开启自动Windows更新功能自动升级设备。

#### **开启Windows自动更新**

- 1. 点击开始菜单,选择**设置**->**更新和安全**->**Windows更新**, 再按**高级选项**。
- 2. 开启**自动下载更新,即使通过按流量计费的数据连续也是如此(可能会收费)**。

#### **手动更新升级设备**

- 1. 执行以下任一操作:
- 按**Windows**+**X**或者右击开始菜单打开**用户高级菜单**, 选择**设备管理器**。 选择并右击需要更新的设备,并选择**更新驱动程序**。 选择需要更新的方式。
- 点击开始菜单,选择**设置**->**更新和安全**->**Windows更新**, 选择**检查更新**。 选择插件或UVC摄像机,并完成安装。

# **故障排除**

## **CP960与mini-PC无法配对**

- -确保Yealink插件版本与CP960话机版本匹配。
- -确保CP960话机与mini-PC连接在同一局域网。
- -确保话机的信令端口插件信令端口一致,并且没有被mini-PC上的其他进程占用。
- -确保话机可访问外网。
- -确保插件没有被防火墙入站规则限制。

## **检查Yealink Plugin for Zoom Rooms插件的信令端口是否被占用:**

- 1. 在mini-PC上打开Windows命令窗口。
- 2. 输入**netstat -ano**,按**Enter**键。 你可以看到系统当前所有的端口使用情况。
- 3. 输入**netstat -aon|findstr "x"**(x为端口号),按**Enter**键。
- 4. 查看被占用端口对应的PID。
- 5. 输入**tasklist|findstr "Y"**(Y为被占端口号的 PID),按**Enter**键。 你可以查看占用该端口的进程。

# **检查CP960话机是否可以访问外网**

在话机上输入配对码后,若提示配对失败,确保话机连接到Internet。 请检查话机是否可以访问外网。

- 1. 在话机网页界面,点击**网络配置**->**诊断**。
- 2. 从**命令**下拉框选择**Ping**。
- 3. 在**IP地址**区域输入**Zoom.us**。
- 4. 点击**开始**。

如果话机无法访问外网,请联系你的管理员为话机开放访问外网权限。

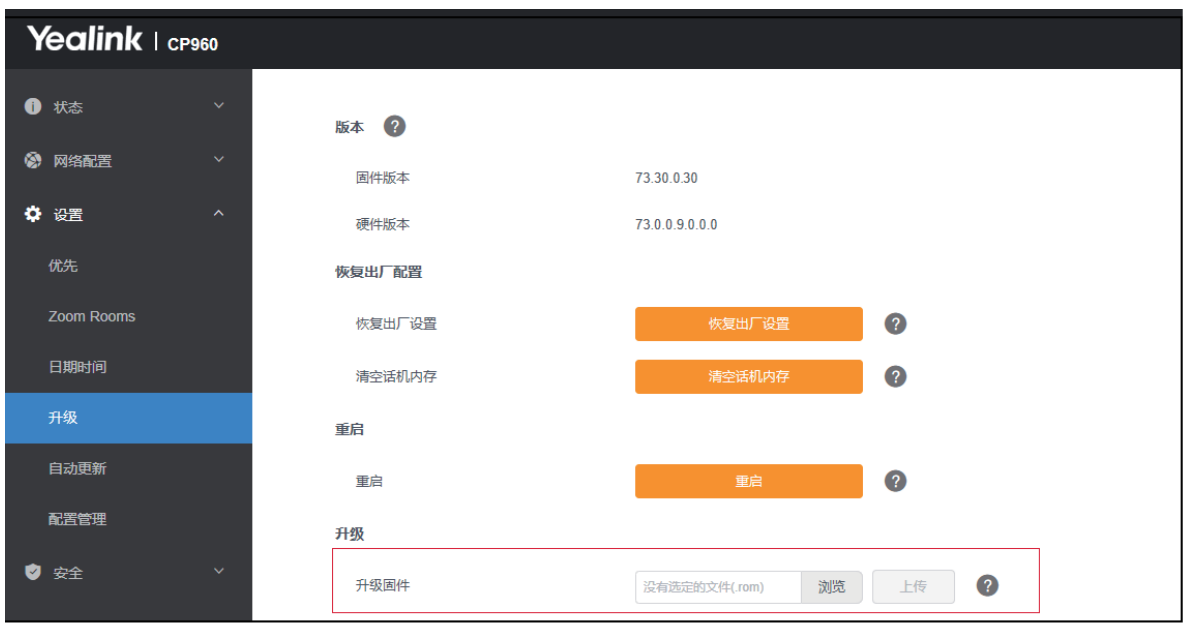

# **检查防火墙规则是否被限制**

- 1. 在话机网页界面,点击**网络配置**->**诊断**。
- 2. 从**命令**下拉框选择**Ping**。
- 3. 在**IP地址**区域输入mini-PC的IP。
- 4. 点击**开始**。

如果Ping不通mini-PC的IP,说明防火墙入站规则被限制, 你需要解除防火墙入站规则。

#### **解除防火墙规则限制:**

- 1. 在mini-PC上退出Yealink Plugin for Zoom Rooms/Yealink RoomConnect插件。
- 2. 打开控制面板,点击**系统和安全**->**Windows Defender防火墙**。
- 3. 从防火墙控制面板主页选择**高级设置**。
- 4. 点击**入站规则**,并从列表中选择插件。
- 5. 右击插件并删除该规则。

确保你已从列表中删除所有的Yealink Plugin for Zoom Rooms/Yealink RoomConnect插件选项。

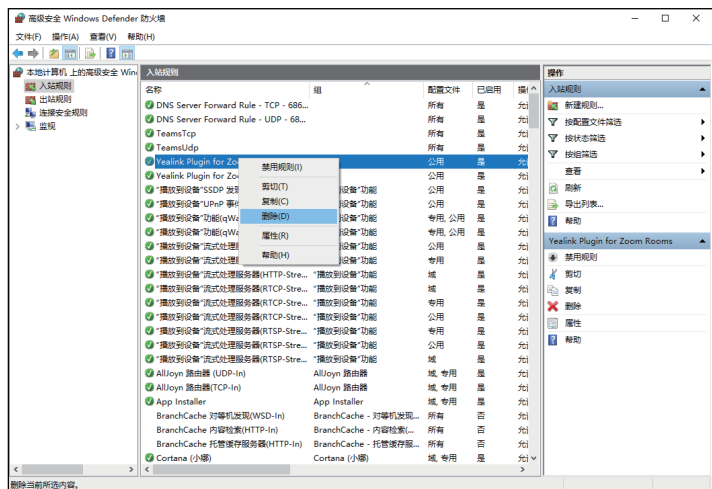

#### 6. 重启插件。

界面将弹框提示Windows Defender防火墙已经阻止此应用程序的部分功能。

7. 从弹框中点击**允许访问**。

# **意见反馈**

如果CP960与mini-PC无法正常配对,或系统无法识别音频设备, 在插件上点击**意见反馈**将问 题反馈给我们。

如果在使用Zoom Rooms 软件过程遇到任何问题,在空闲界面点击 <> **\***>>关于->发送问题报告 反馈你遇到的问题。

#### **About Yealink**

Yealink is a global leading provider of enterprise communication and collaboration solutions, offering video conferencing<br>service to worldwide enterprises. Focusing on research and development, Yealink also insists on inno

#### **Technical Support**

Visit Yealink WIKI (http://support.yealink.com/) for the latest firmware, guides, FAQ, Product documents, and more. For better<br>service, we sincerely recommend you to use Yealink Ticketing system (https://ticket.yealink.com

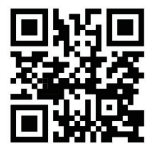

For more information visit the Yealink website